## **Einrichtung der E-Mail-Postfächer unter Outlook**

- 1. Wenn Sie Ihr Outlook das erste Mal starten öffnet sich direkt der Einrichtungsassistent zum Einrichten eines E-Mail-Postfachs in Outlook. Sofern Sie bereits andere Postfächer eingerichtet haben, dann können Sie den Assistenten über die Kontoeinstellungen unter Datei/Kontoeinstellungen aufrufen.
- 2. Nachdem das Fenster des Assistenten angezeigt wird, wählen Sie bitte "Manuelle Konfiguration oder zusätzliche Servertypen" aus und klicken Sie auf "Weiter".

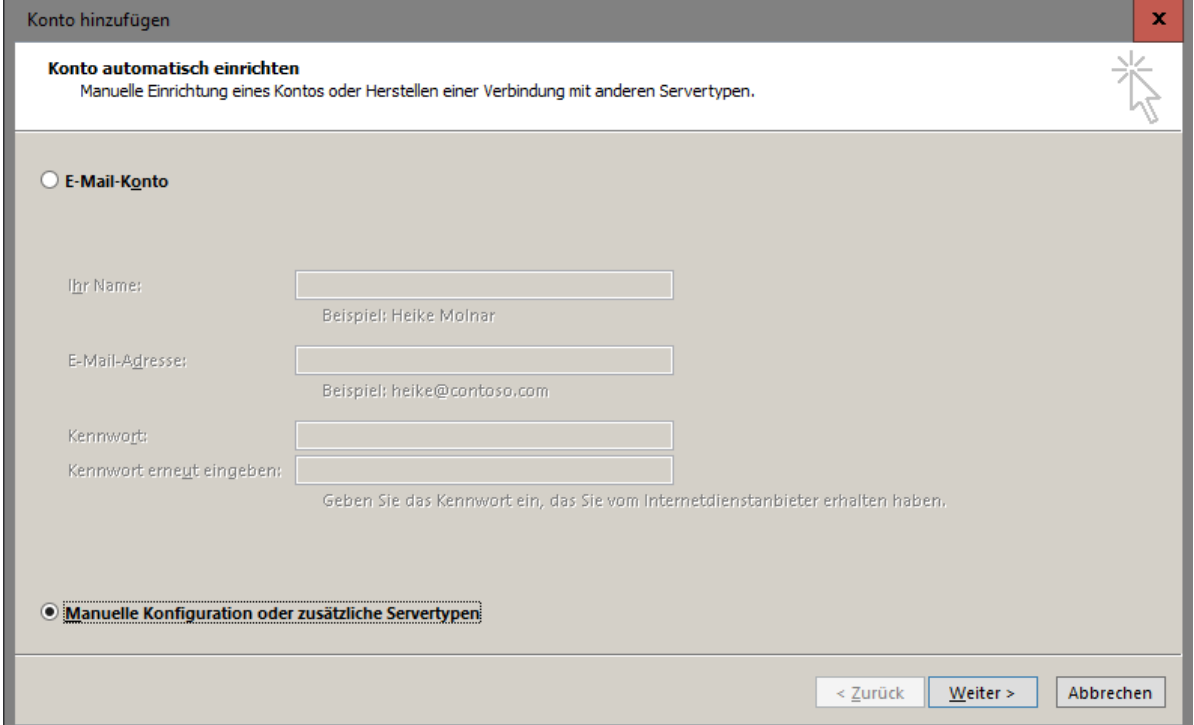

3. Wählen Sie die gewünschte Kontoart aus (IMAP oder POP3).

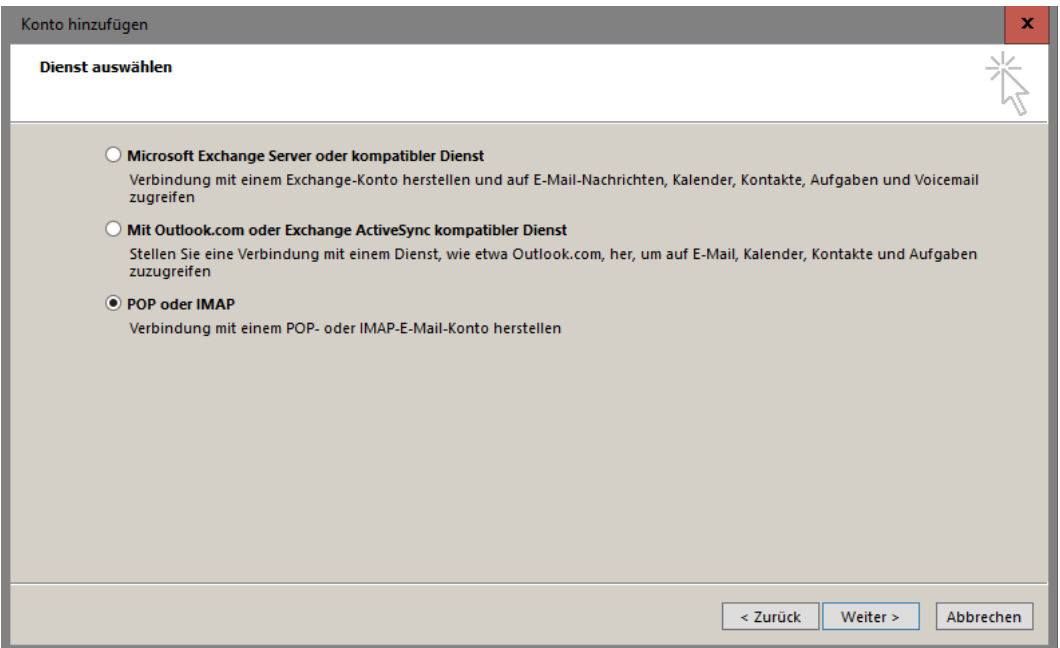

4. Wählen Sie den Servertyp, den Sie zum Abrufen Ihrer Nachrichten verwenden möchten und geben Sie die Serverdaten ein. Verwenden Sie als Benutzernamen Ihre E-Mail-Adresse.

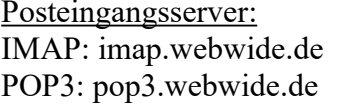

Postausgangsserver: smtp.webwide.de

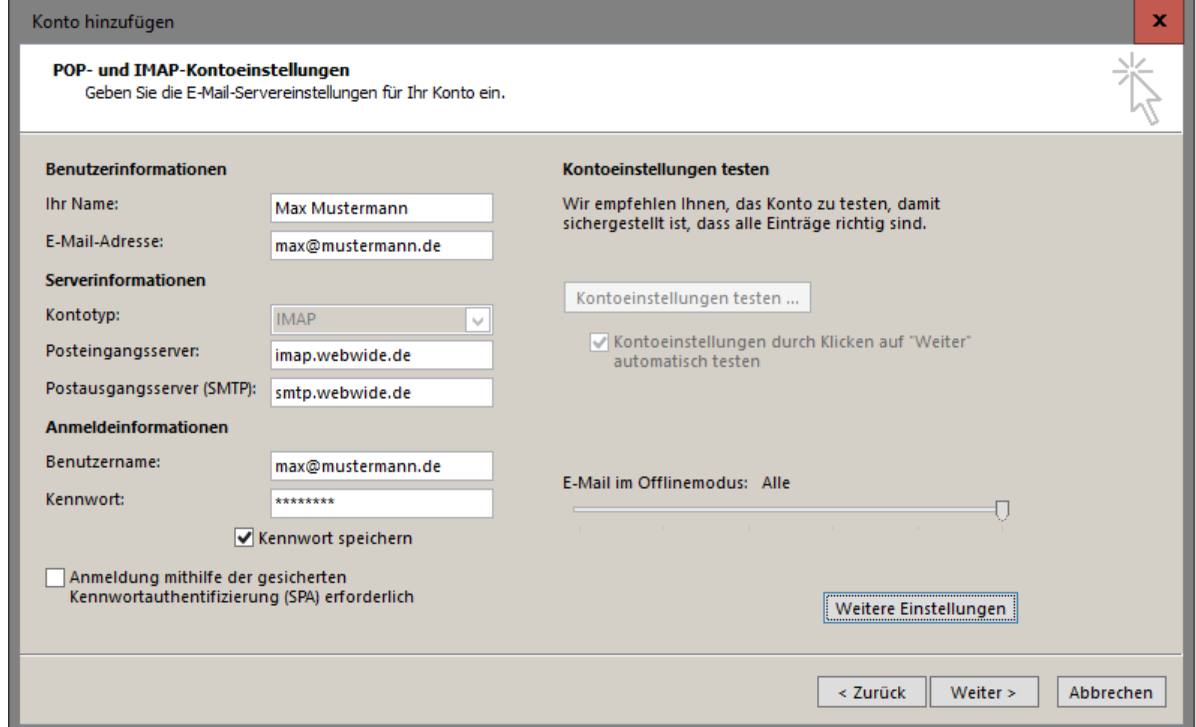

5. Klicken Sie als nächstes auf "Weitere Einstellungen" und stellen Sie die Details im Reiter Postausgangsserver wie folgt ein:

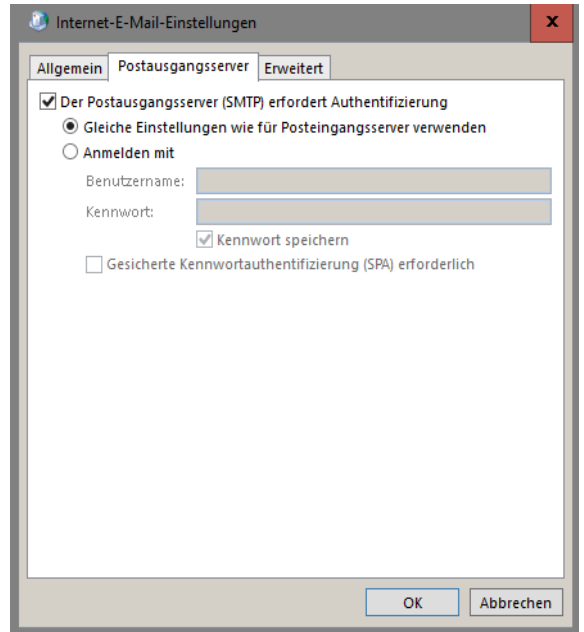

7. Wechseln Sie in den Reiter "Erweitert". Geben Sie die entsprechenden Ports sowie den Verschlüsselungstyp (wie im Screenshot zu sehen) ein und bestätigen Sie mit "Ok".

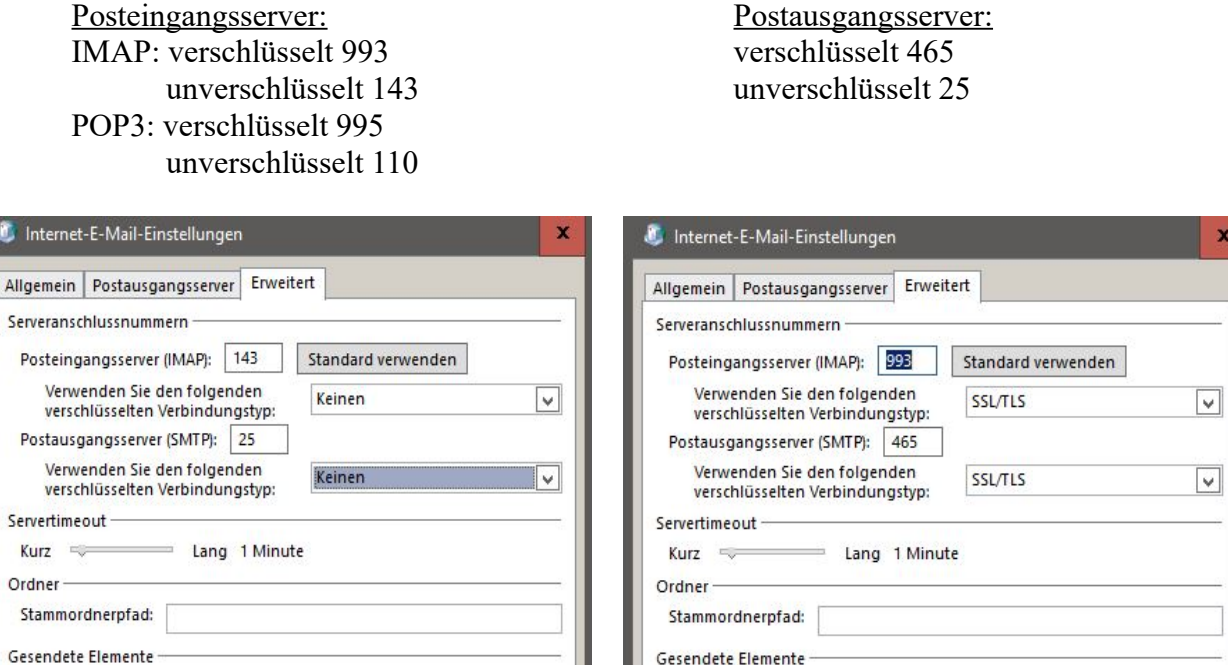

Keine Kopien gesendeter Elemente speichern

Elemente im Postfach bereinigt werden.

 $\fbox{ \fbox{\bf \texttt{I} \end{fbox{\bf \texttt{I}}}} \hbox{ \bf \texttt{I} \end{fbox{\bf \texttt{I}}} \hbox{ \bf \texttt{I} \end{fbox{\bf \texttt{I}}} \hbox{ \bf \texttt{I} \texttt{in}} \hbox{ \bf \texttt{I} \texttt{in}} \hbox{ \bf \texttt{I} \texttt{in}} \hbox{ \bf \texttt{I} \texttt{in}} \hbox{ \bf \texttt{I} \texttt{in}} \hbox{ \bf \texttt{I} \texttt{in}} \hbox{ \bf \texttt{I} \texttt{in}} \hbox{ \bf \texttt{I} \texttt$ 

√ Elemente beim Wechseln von Ordnern im Onlinemodus bereinigen

Zum Löschen markierte Elemente werden endgültig gelöscht, wenn die

Abbrechen

OK

Gelöschte Elemente -

8. Sobald Sie auf "Weiter" klicken werden die Kontoeinstellungen mit einer Testnachricht getestet. Sofern der Test erfolgreich ist, wurde Ihr Postfach erfolgreich eingerichtet.

Abbrechen

OK

Keine Kopien gesendeter Elemente speichern

Elemente im Postfach bereinigt werden.

Elemente zum Löschen markieren, jedoch nicht automatisch verschieben

Elemente beim Wechseln von Ordnern im Onlinemodus bereinigen

Zum Löschen markierte Elemente werden endgültig gelöscht, wenn die

Gelöschte Elemente

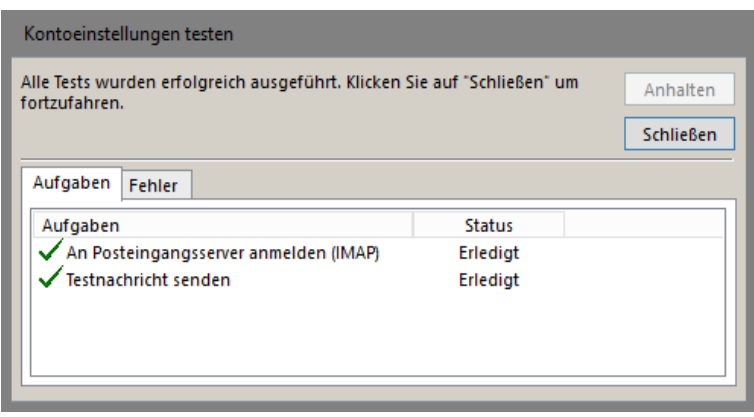